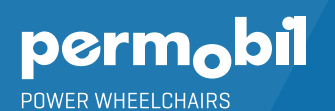

# **JOYSTICK MODULE QUICK START GUIDE**

IDEVICE BLUETOOTH SWITCH ACCESS FOR IPHONE, IPAD & IOS SOFTWARE

 $[OFF]$ 

# **ACTIVATING BLUETOOTH MODE**

- 1. Press and hold soft key #1 (blue button in upper left corner) to enter settings menu.
- 2. Using joystick, scroll down to "Bluetooth", right command of joystick to select.
- 3. Scroll to enable desired iDevice ("iDevice" or "R-Net iDevice2"), right or left command of joystick to turn <on>.
- 4. Scroll to "Exit" at bottom of screen, right command to "Exit" to settings menu.
- 5. Scroll to "Exit" at bottom of settings menu, right command to "Exit".
- 6. Power cycle chair, twice.

# **PAIRING PERMOBIL JOYSTICK MODULE WITH DEVICE**

- 1. Press and hold soft key #3 (blue button in upper right corner) to enter Bluetooth Mode ("M3"). Option to use power/mode toggle to access Mode 3.
- 2. Select desired device, if more than one device is active, by scrolling and selecting with right command of joystick.
- 3. Put in discoverable mode by holding joystick forward for 15 seconds until you hear a beep, repeat by holding joystick in reverse for 15 seconds until you hear a second beep.
- 4. Enter Bluetooth settings on device being paired, and if required search for new device. Pair with "iDevice 1" or "iDevice 2".

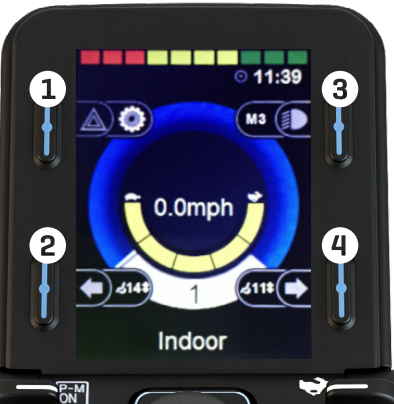

# **SETTING UP IDEVICE SWITCH CONTROL ON IOS DEVICE**

- 1. Enable Accessibility Shortcut for Switch Control (Settings > General > Accessibility)
- 2. Turn on Switch Control
- 3. Recommend Scanning Style: Manual
- 4. Add Switches (Settings > General > Accessibility > Switch Control > Switches > Add New Switches > External)
	- Short= 0.1-2.0 sec; Medium= 2.0- 3.5 sec; Long= 3.5-5.0
- 5. Name Switch and assign command (Example Short Forward = Tap)
- 6. Turn Switch Control On

#### **EXAMPLE EXTERNAL SWITCH SETUP USING DRIVE CONTROL**

Short Command Forward — Tap Short Command Right — Move to Next Short Command Left — Move to Previous Short Command Reverse — Scanner Menu Long Command Reverse — Siri

### **IF USING WITH OMNI DISPLAY**

- Follow instructions as outlined above for activating Bluetooth mode and pairing with device.
- "Bluetooth" should show in Omni user menu. User will select "Bluetooth" from user menu through right command of alternative drive control.
- If user only has one device active, that device will be selected and ready for use.
- If more than one device is active, reverse command will scroll down the device list and right command will select device. If user cannot see the Permobil Joystick Module (PJSM), he/she will need to memorize order of devices on the PJSM, and count beeps to know what device is active.